# **Livestreaming Apps for Wonderstream™**

You can livestream your event on Wonderstream™ using a number of different livestreaming apps. Wonderstream supports RTMP (real-time messaging protocol) livestreaming and there are several apps and programs available to connect your camera or cameras to your Wonderstream event page. These apps run on different platforms (Android, iOS, Windows, Mac) and have different features. They also each have a specific connection setup process.

This guide will go over basic features of various livestreaming apps and will show how to enter the Wonderstream connection codes properly into each. The purpose of this guide is to let you know which apps we've tested with Wonderstream on a variety of platforms and feature sets and to show you how to connect these to our service. It is not a user guide for these apps. While we will list some key features and show you how to enter our connection codes, we will not walk you through each app's use. Please consult the maker's documentation for each app to learn how to use them. *(This guide is under continuous development. New information is updated regularly.)*

Quick links for:

- [Live:Air \(iOS\)](#page-2-0)
- [Live:Air Solo \(iOS\)](#page-4-0)
- [RTMP Streamer \(iOS\)](#page-4-1)
- [Larix Broadcaster \(iOS\)](#page-5-0)
- [Larix Broadcaster \(Android\)](#page-5-0)
- [OS Broadcaster \(Android\)](#page-6-0)
- [RTMP Camera \(Android\)](#page-6-1)
- Wirecast (MS Windows)
- Wirecast (OS X)
- [Livedesk Studio \(OS X\)](#page-7-0)

## Key Livestreaming Settings and Features

Every livestreaming app will have connection settings which allow you to set up a connection to a livestreaming host like Wonderstream.

Most apps will have audio, video, and encoding settings which allow you to set the audio, video, and encoding quality of the connection. Many also have "auto" settings that pick the best settings based on available internet connectivity.

Some apps will simply livestream a single camera image, while others include a multiple cameras feature that allow you to connect more than one device and switch between them. Other popular features are text overlays, which lets you place text on top of the video image, or preloaded images or video files that let you switch between live video and image files, such as slideshow screens, or video files that you've pre-loaded onto the device.

We also note the platform each app runs on and the cost.

# Wonderstream™ Compatible Livestreaming Apps

We've tested the following livestreaming apps for use with Wonderstream and found them to work well under normal circumstances.

#### **iOS Apps**

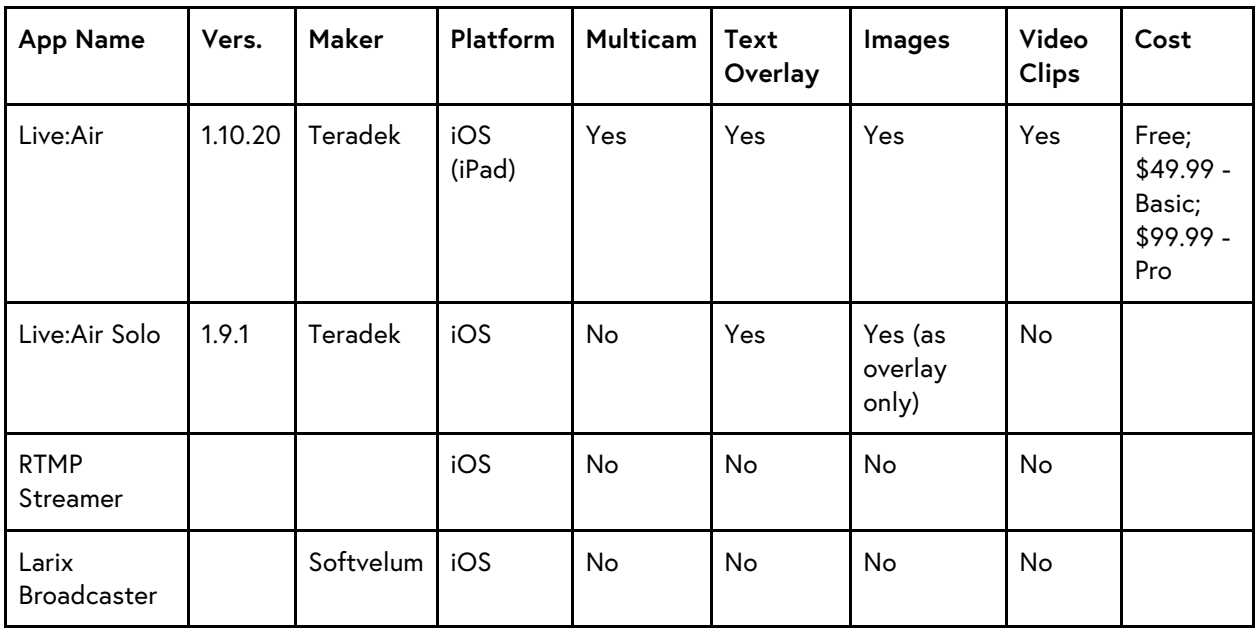

#### **Android Apps**

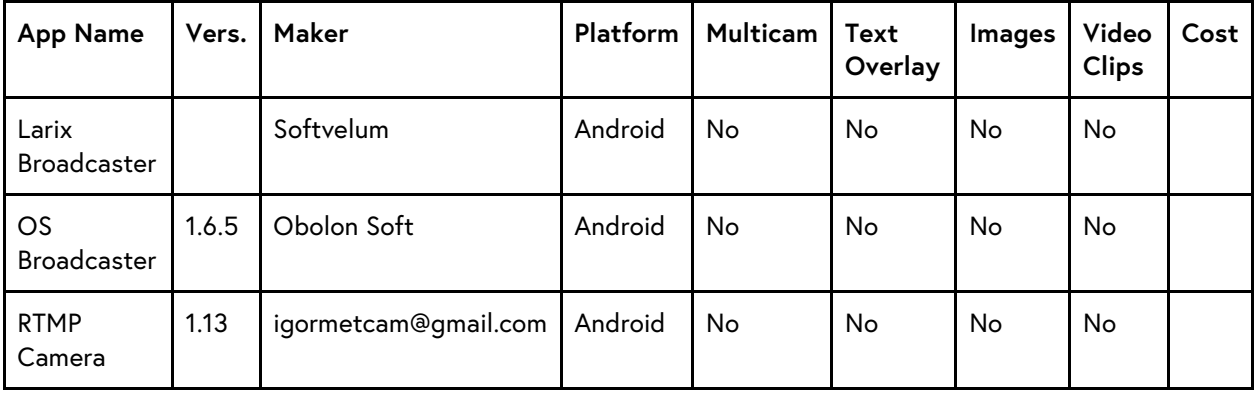

#### **OSX Programs**

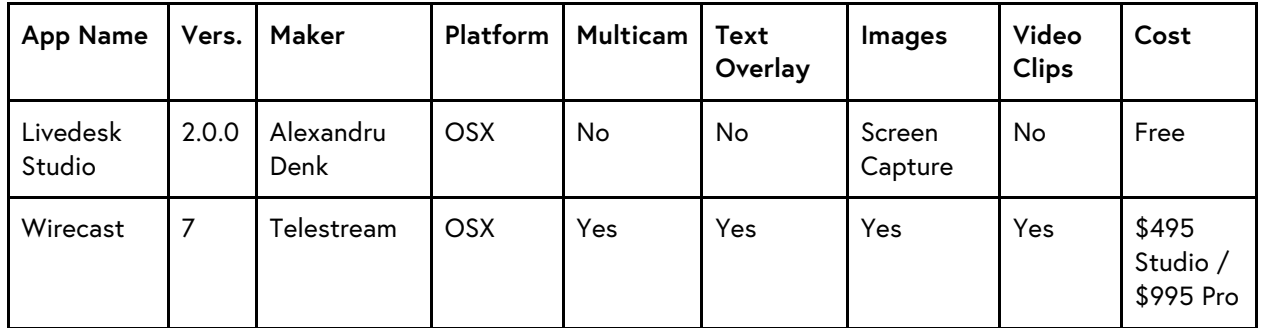

#### **Windows Programs**

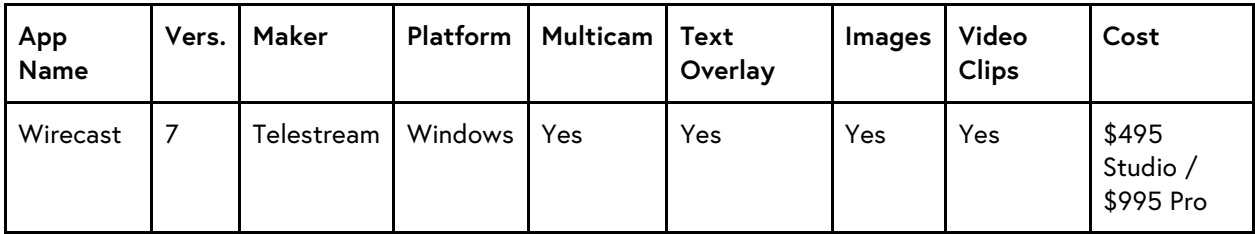

### Wonderstream Incompatible Livestreaming Apps

According to our testing, the following apps do not work well with Wonderstream at this time. We recommend that you use other apps.

#### Telestream Wirecast Cam

This is not a standalone livestreaming app, but an app that connects an iOS device to Wirecast to be used as an additional camera.

#### Chameleon Live

This app currently only connects to YouTube Live. It's not possible to connect to Wonderstream with it.

### <span id="page-2-0"></span>Live:Air

Teradek's Live:Air (They pronounce it "Live to Air") is a full featured RTMP livestreaming app for iPads that allows you to switch between multiple cameras (iOS devices running Live:Air Remote or cameras attached to Teradek encoders on the same WiFi network) and images or video clips on

the iPad. It runs on an iPad Air, iPad Air 2, or iPad Mini 2 or 3, with different streaming capabilities depending on the iPad version. Initially complex, it becomes a very powerful production studio once you get the hang of it. There is a watermarked free version that allows one camera with a 30 minute time limit to streams. The basic unit is \$49.99 which removes the watermark and allows up to two cameras with unlimited recording time. Pro version is \$99.99 and allows additional cameras and features.

We love Live:Air -- we use the professional version for our own livestream productions. Connecting better cameras to Teradek encoders lets us increase the quality of our productions, but honestly, this isn't the feature that we like most about Live:Air because an iPad or iPhone really provide all the quality you need for a good livestream. What we really find useful is the ability to pre-load video clips or images and switch to them in a stream. This means that presentation slides always look great and are highly readable, and we don't need a dedicated camera to aim at a screen. The same goes for video clips. And the ability to add easy titling to shots to identify the speaker helps round out the quality production features. There's a lot to love about Live:Air and it's worth taking some time to get the hang of it before your presentation to really max out your comfort with it.

The Teradek Live:Air user guide is online at: [https://support.teradek.com/hc/en](https://support.teradek.com/hc/en-us/categories/202718338-Live-Air)[us/categories/202718338-Live-Air](https://support.teradek.com/hc/en-us/categories/202718338-Live-Air)

### **To connect Live:Air to Wonderstream**

You will need your Connection Codes (from our initial confirmation email or on your Account page under Livestream Events click the View Connection Codes button. There should be two codes, RTMP Server URL, which is a long web address that begins with "RTMP://" and Stream Name/Key, which is a hexadecimal number using the digits 0-9 plus letters A-F. These are not case-sensitive. The easiest way to enter these numbers is to copy each one from your web browser and paste it into the application.

In Live:Air, Click the *Settings icon* (gear icon) at the upper right corner of the screen.

#### Click *Broadcasting*.

#### Click *Add Destination* and select *Custom RTMP*.

Paste the *RTMP Server URL code* into the field *URL:.*

Paste the *Stream Name/Key code* into the field *Stream:*. (Be sure there are no extra spaces after the end of the stream name as this will block the stream from going live.)

For *User Agent* click either *Teradek* or *FMLE* (doesn't matter).

Ignore User and Password. Click *Done*.

Click *Settings* and *Done*.

From the main interface, click the Go Live button (upper right corner) when you are ready to start broadcasting.

### <span id="page-4-0"></span>Live:Air Solo

Teradek's Live:Air Solo (pronounced "Live to Air") is a pared-down version of Live:Air that works on either iPads or iPhones. Solo is missing most of the great features of Live:Air such as multiple cameras and preloaded images and video clips, though it still has titles, sports scoreboards, and image overlays. It's a solid choice for solo livecasting with a little extra production value from nice titles.

The Teradek Live:Air Solo user guide is online at: [https://support.teradek.com/hc/en](https://support.teradek.com/hc/en-us/categories/202718338-Live-Air)[us/categories/202718338-Live-Air](https://support.teradek.com/hc/en-us/categories/202718338-Live-Air)

### **To connect Live:Air Solo to Wonderstream**

You will need your Connection Codes (from our initial confirmation email or on your Account page under Livestream Events click the View Connection Codes button. There should be two codes, RTMP Server URL, which is a long web address that begins with "RTMP://" and Stream Name/Key, which is a hexadecimal number using the digits 0-9 plus letters A-F. These are not case-sensitive. The easiest way to enter these numbers is to copy each one from your web browser and paste it into the application.

In Live:Air Solo, Click the Settings icon (gear icon) at the upper right corner of the screen.

Click *Broadcast Destinations*.

Click *Manage Destinations*.

Click *Add Destination* and select *Custom RTMP*.

Paste the *RTMP Server URL code* into the field *URL:*.

Paste the *Stream Name/Key code* into the field *Stream:*.

For *User Agent* click either *Teradek* or *FMLE* (doesn't matter).

Ignore User and Password. Click *Done*.

Click *Settings* and *Done*.

From the main interface, click the *Go Live button* (upper right corner) when you are ready to start broadcasting.

### <span id="page-4-1"></span>RTMP Streamer

This is a bare-bones livestreaming app for iOS devices. There are no bells or whistles, but that means it's pretty easy to use and not much can go wrong.

RTMP Streamer is available on the Apple Store.

### **To connect RTMP Streamer to Wonderstream**

You will need your Connection Codes (from our initial confirmation email or on your Account page under Livestream Events click the View Connection Codes button. There should be two codes, RTMP Server URL, which is a long web address that begins with "RTMP://" and Stream Name/Key, which is a hexadecimal number using the digits 0-9 plus letters A-F. These are not case-sensitive. The easiest way to enter these numbers is to copy each one from your web browser and paste it into the application.

In RTMP Streamer, Click the *Settings icon* (gear icon in lower left corner).

Paste the *RTMP Server URL code* into the field *Rtmp Url*, then add a slash character "/" and paste the *Stream Name/Key code* right after it. (You are basically making one long connection code with a / between them. Don't add any space characters.)

Click the *camera image* to return to the main screen.

From the main interface, click the *red button* when you are ready to start broadcasting.

### <span id="page-5-0"></span>Larix Broadcaster

Another very simple livestreaming app for iOS or Android devices. No features means there's not much to mess up..

The Larix Broadcaster user quide is online at: [https://wmspanel.com/larix\\_broadcaster](https://wmspanel.com/larix_broadcaster)

### **To connect Larix Broadcaster to Wonderstream**

You will need your Connection Codes (from our initial confirmation email or on your Account page under Livestream Events click the View Connection Codes button. There should be two codes, RTMP Server URL, which is a long web address that begins with "RTMP://" and Stream Name/Key, which is a hexadecimal number using the digits 0-9 plus letters A-F. These are not case-sensitive. The easiest way to enter these numbers is to copy each one from your web browser and paste it into the application.

In Larix Broadcaster, Click the *Settings icon* (gear icon above the red button).

Click *Connections*.

Click *New Connection*.

Paste the *RTMP Server URL code* into the field *URL* Then add a slash character "/" and paste the Stream *Name/Key code right after it*. (You are basically making one long connection code with a / between them. Don't add any space characters.)

Click *Save* then *Back* and *Back* again to return to the main screen.

From the main interface, click the *red button* when you are ready to start broadcasting.

### <span id="page-6-0"></span>OS Broadcaster

A simple, feature-free Android streaming app that allows more control over connection settings. Free in the Google Play store from Obolon Soft.

The OS Broadcaster user guide is online at:<http://www.olobonsoft.com/products>

### **To connect OS Broadcaster to Wonderstream**

You will need your Connection Codes (from our initial confirmation email or on your Account page under Livestream Events click the View Connection Codes button. There should be two codes, RTMP Server URL, which is a long web address that begins with "RTMP://" and Stream Name/Key, which is a hexadecimal number using the digits 0-9 plus letters A-F. These are not case-sensitive. The easiest way to enter these numbers is to copy each one from your web browser and paste it into the application.

In OS Broadcaster, Click the *Connection icon* (antenna icon below the red button).

Paste the *RTMP Server URL code* into the field *RTMP*. Paste the *Stream Name/Key code* into the field *Stream*. Set *Publish* to "live" and *Bandwidth* to "dynamic."

Click the *antenna icon* again to return to the main screen.

From the main interface, click the *red button* when you are ready to start broadcasting.

### <span id="page-6-1"></span>RTMP Camera

Another free barebones Android livestream app from MIV Dev Team that works just fine with Wonderstream. No real features means no confusion. Available in the Google Play store: <https://play.google.com/store/apps/details?id=com.miv.rtmpcamera&hl=en>

### **To connect RTMP Camera to Wonderstream**

You will need your Connection Codes (from our initial confirmation email or on your Account page under Livestream Events click the View Connection Codes button. There should be two codes, RTMP Server URL, which is a long web address that begins with "RTMP://" and Stream Name/Key, which is a hexadecimal number using the digits 0-9 plus letters A-F. These are not case-sensitive. The easiest way to enter these numbers is to copy each one from your web browser and paste it into the application.

In RTMP Camera, Click *Options*.

#### Click *Publish Address*.

Paste the *Stream Name/Key code* into the field *Stream Name*. Paste the *RTMP Server URL code* into the field *RTMP Server URL*.

Click *Close* to return to the main screen.

From the main interface, click *Start* when you are ready to begin broadcasting.

### <span id="page-7-0"></span>Livedesk Studio

Livedesk Studio is a free livestreaming app for OSX (Macs) that lets you livestream using either the computer's built-in camera or screen capture. (You can't switch between the two, unfortunately.) It's a very minimal, easy to use program that is perfect for anyone who wants to screencast from a Mac. The interface is so small you sometimes have to search your screen to find it. Livedesk Studio is available in the Apple App Store: [https://itunes.apple.com/us/app/livedesk-for-facebook](https://itunes.apple.com/us/app/livedesk-for-facebook-live/id1187930336)[live/id1187930336](https://itunes.apple.com/us/app/livedesk-for-facebook-live/id1187930336)

### **To connect Livedesk Studio to Wonderstream**

You will need your Connection Codes (from our initial confirmation email or on your Account page under Livestream Events click the View Connection Codes button. There should be two codes, RTMP Server URL, which is a long web address that begins with "RTMP://" and Stream Name/Key, which is a hexadecimal number using the digits 0-9 plus letters A-F. These are not case-sensitive. The easiest way to enter these numbers is to copy each one from your web browser and paste it into the application.

In Livedesk Studio, Click on the *Connect* tab-page (open by default).

Paste the *RTMP Server URL code* into the field *Server URL*. Paste the *Stream Name/Key code* into the field *Stream Name/Key*.

Use the *Video* tab-page to set up camera or screen capture streaming.

Click *Connect* when you are ready to start broadcasting.